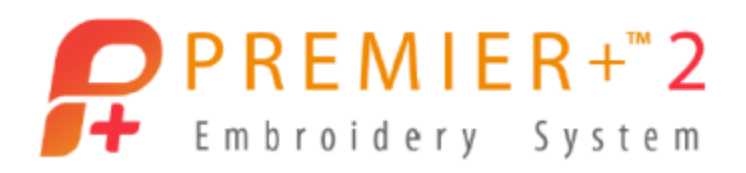

# **PREMIER+™ 2 Embroidery Getting Started Owner's Class, Windows Version Lesson 3, Part 1: Features Exclusive to PREMIER+™ 2 Extra and PREMIER+™ 2 Ultra**

Author: Janie Lantz

*PREMIER+™ 2 Embroidery Software has some features common to all packages, and some exclusive to the level of software you've purchased.* 

*These lessons are stepped by package level, and build skills. All owners should begin with Lesson 1, Part 1 and progress through the lessons to the level of your personal software package.*

- 1. Open **PREMIER+™ 2 Configure** from a shortcut or the desktop folder .
	- Follow the steps to **Reset All Modules in the Utilities tab.**
	- Click **OK** when complete to close Configure.
- 2. Open PREMIER<sup>+™</sup> 2 Embroidery from a shortcut or the desktop folder ...

# **More Wizards in PREMIER+™ 2 Extra and Ultra**

*Let's take a look at some additional Wizards from Embroidery Extra and Ultra, and a*  little about what they can do. Remember that the Help system, and the User and *Resource Guides available in the system Guides folder, have great expanded information on how to use features in PREMIER+™ 2 Embroidery System!* 

- 3. Click **Hoop** .
	- Select **Universal** in the Hoop Group.

PREMIER+ is a trademark of Singer Sourcing Limited LLC. Copyright © 2018 Singer Sourcing Limited LLC. All rights reserved.

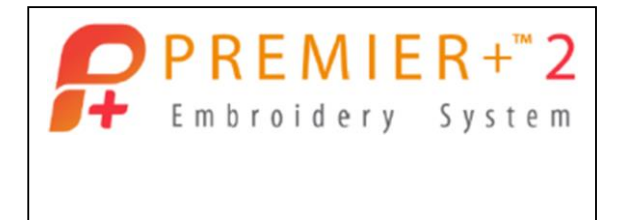

Reset All Modules

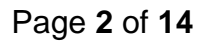

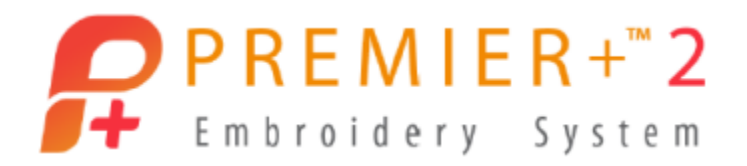

- Select the **200 mm x 200mm – Universal Square Hoop 3** in Hoop Size.
- Select **Natural** for Orientation.
- Click **OK**.
- 4. Select the **View tab**.
	- Change **Grid Size** to **.25"** (1/4", or 13mm).
- 5. Select the **Wizards tab** in the Ribbon Bar.

ExpressDesign is exclusive to Embroidery Extra and Ultra.

- 6. Click **ExpressDesign Wizard** to create embroidery from artwork.
	- **•** In the dropdown menu, select **ExpressDesign Into Rectangle**, so you can click and drag an area of the hoop to specify sizing for the embroidery.

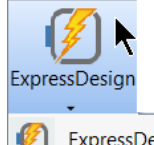

ExpressDesign Into Hoop

ExpressDesign Into Rectangle

ExpressDesign Into Hoop will fill the hoop to the height or width, depending on hoop orientation and the shape of the artwork.

 **Click** and **drag** a rectangle, **4 grids by 4 grids** (1"), anywhere inside the work area.

#### **ExpressDesign Wizard – Choose Design Type**

- 7. Select **Create Express Embroidery** from the Choose Design Type page's three options.
	- Click **Next**.

TIP: The Help System and the Resource manuals have step by steps for creating a Trace or Border. Click Help on the corner of the Wizard to open the Help system in your default Internet browser.

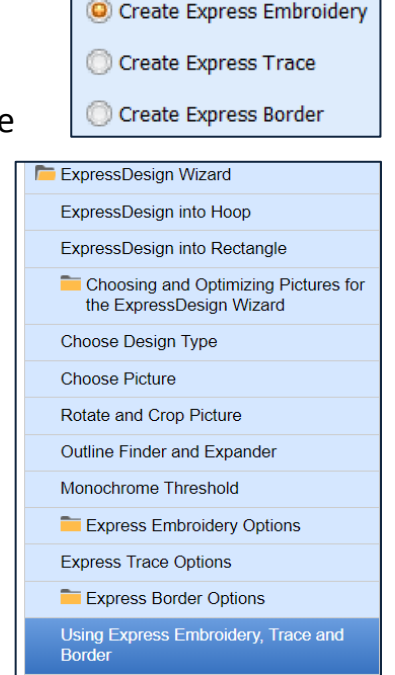

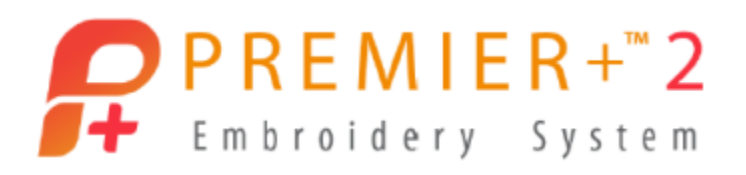

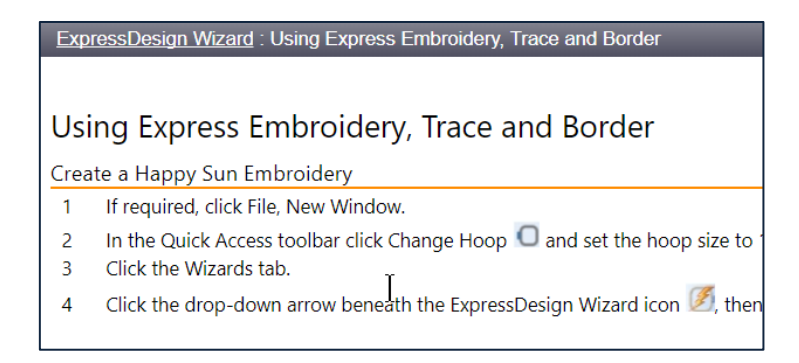

**PO** 

# **ExpressDesign Wizard – Choose Picture**

- 
- 8. Select **Load a Picture** in the Choose Picture page.
	- Browse to **Documents \Premier+2 \Samples \Premier+2Emb \Pics2 \Climate**.
	- Select **Climate 5**, a snowflake.
	- Click **OK**.
	- Click **Next**.

#### **ExpressDesign Wizard – Rotate and Crop Picture**

- 9. **Rotate** <sup>c</sup> and **Crop Picture** <sup> $\sigma$ </sup> automatically crops to the edge of the artwork, removing excess background.
	- **Select All** adjusts the crop to include all the background.
	- Click and drag **corner handles** to adjust the crop box to the area you plan to use for your embroidery.
	- Click **Automatic** to return to the default selection.
	- **Rotate** <sup>c</sup> by degrees to change the orientation of the artwork.
- 10. Click **Next**.

#### **ExpressDesign Wizard – Choose Thread Colors**

11. **Choose Thread Colors** displays the two threads selected for this embroidery, one the snowflake color and the other the Background color.Color Selection

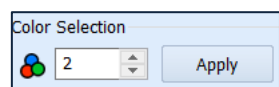

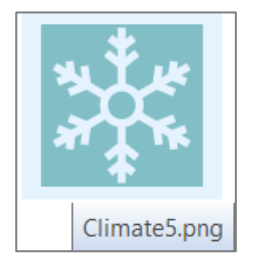

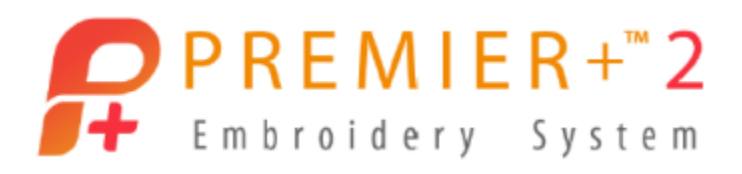

**Color Selection** shows the number of threads.

If a graphic has many colors, you can adjust Color Selection to increase or reduce how many threads are used, and then click Apply to update the preview. **Source Picture** is a preview of the artwork.

**Thread Color Preview** shows the picture as it appears in stitches, mapped to the visible thread color selection.

12. Open **Change All** Change All **Robison-Anton Rayon 40** and select a different thread

palette to update threads immediately.

Threads will stay in the new thread palette until you select a different thread in Change All.

- 13. **Click** a thread color band to select it in the preview list.
	- Use **Move Up** or **Move Down** to change the stitch order of the selected color.
	- Click **Change Thread** to select a different Thread Manufacturer or Thread Range.
	- TIP: Double Click a thread color band to open the Color Selection Box, as well.
	- **Delete** removes a thread from the list.
	- **Delete All** removes all threads from the list.

TIP: When you click Delete all, a **Color Pick tool** appears so you can select colors in the Source Picture preview from the selected Change All thread database.

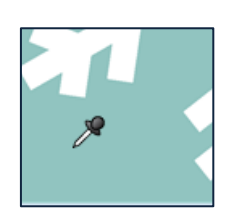

- 14. **Reset Reset Figure 14.** restores the original number of selected threads, using the current Change All thread database. **Thread Color Prev**
- 15. **Background Color** filters the area of the artwork designated as the background, and has tools to adjust whether stitches generate for the background.
	- **Check** the box beside **Automatically Remove Background Color** so the snowflake won't have a block of green stitches around it.

Use Remove main background if you want to leave areas of the same color that are enclosed within the image.

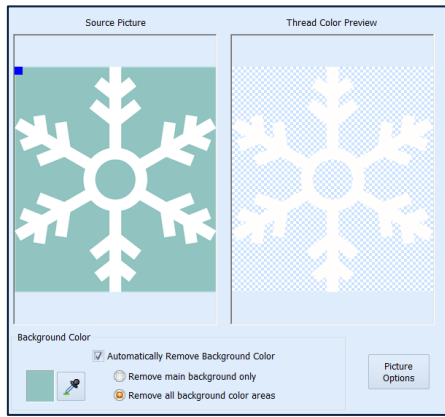

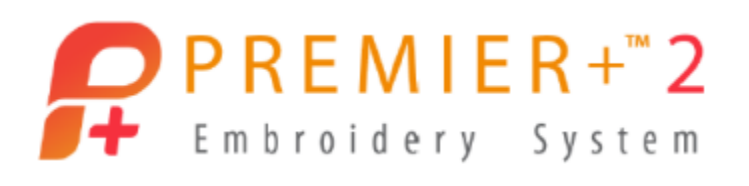

 **Select Remove all background color areas**, so all the green selected as the background, even if enclosed in part of the snowflake.

Picture

- 16. **Picture Options** <sup>Options</sup> contains additional quick filtering tools for adjusting an image to optimize how it outputs stitches.
	- Click **Help** in the Picture Options window to see detailed information in your default internet browser on how to use the settings.
	- **Close** your default **internet browser**.
	- Click **Cancel** in PREMIER+™ 2 as this image doesn't need additional filtering.
- 17. Click **Next**.

TIP: We selected to remove the background color, so our embroidery filters out the green and has only a white thread in the next window.

# **Fabric and Stitch Type Options**

- 18. The **Fabric Advisor** menu lets you optimize embroideries for the best stitch according to the type of fabric, adjusting options such as density and underlay.
	- Select **Woven** from the menu  $\mathbf{r}$ .
	- Click **Refresh Preview** to update the stitch preview.
- 19. Use the **slider** in Preferred Stitch Type to adjust the type of stitch used in different areas of the design.
	- Drag to the left to make areas more adjusted to Fill.
	- Drag to the right to make areas more adjusted to Satin.

TIP: The size of individual areas in the artwork will also influence whether they make a Fill or Satin stitch, depending on the size you have selected for the finished embroidery.

20. **Drag** the slider to the **right** and click **Refresh Preview**.

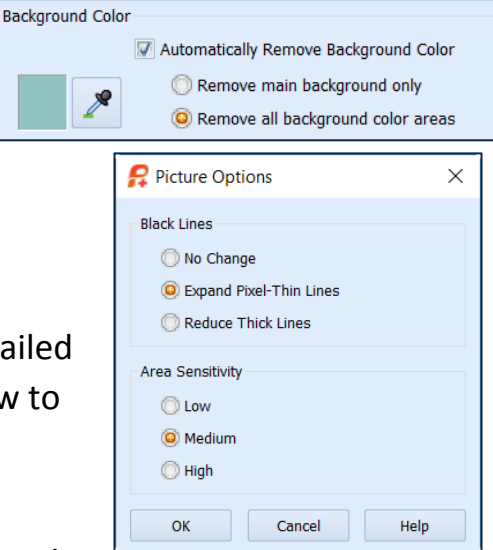

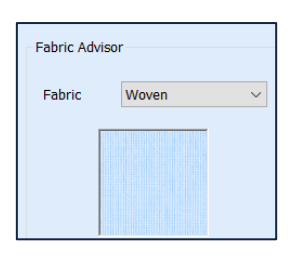

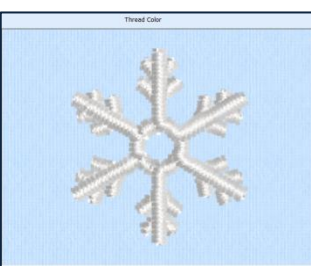

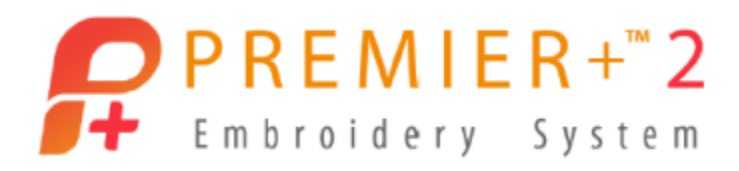

• Click **Zoom In**  $\bigoplus$  and drag a box around the snowflake in the preview to see the stitch detail.

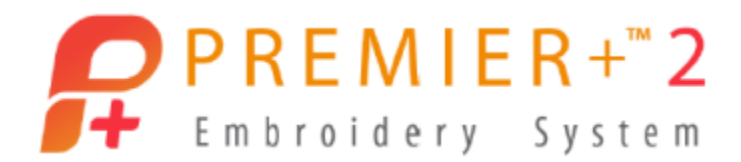

21. Design Size, Stitch Count and number of Threads are displayed below the preview.

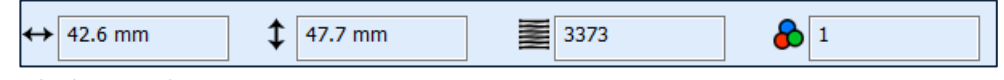

- 22. Click **Finish**.
	- The Wizard calculates the stitches and the design finishes into the location you drew as a rectangle.

## **Encore to Shape**

- 23. Select the **Encore tab**.
	- Select **Encore to Shape**
	- Select **Standard Repeat FILE** in Layout.
	- Select **Shape 18** .

#### Cursor over each shape to see a pop up with the number.

- Set **Gap at 2mm** Gap: 2.0 mm  $\left| \cdot \right|$
- **Check** on **Group**.
- **Uncheck** Arrange Similar.
- Click **Preview** .
- Hold the **CTRL** keyboard key, and **click and drag** the preview select box to **24 x 24 grid squares**.
- Click **Apply** .

Each design within the Group (orange corner handles, solid lines around select box) has a ghosted individual select box.

24. Click **Save As** and make a working file of our embroidery to this step.

Back your design up at different stages as a .vp4 working file to save the unaltered original for opening and changing at a later time.

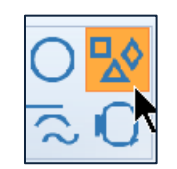

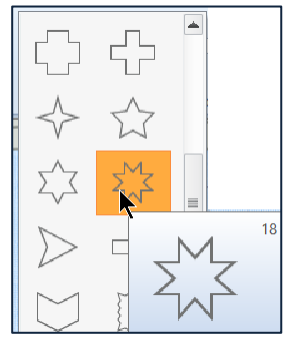

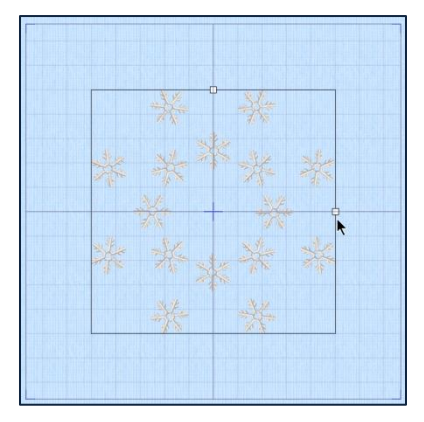

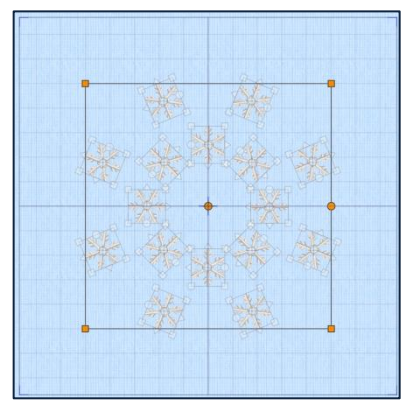

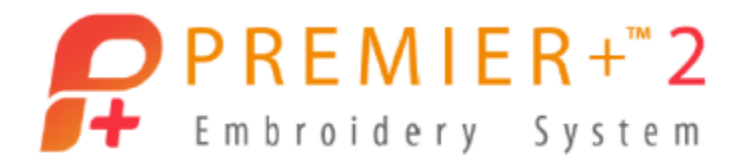

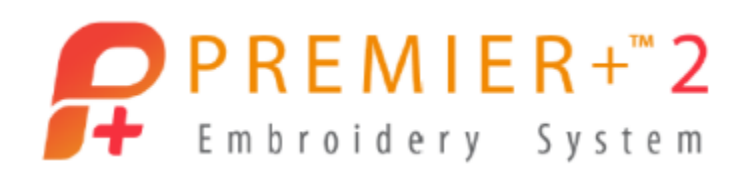

### **Add Decorations**

25. Select the **Decoration tab**.

Decorations can be applied as Single elements, as Lines, which you can shape as desired, as pre-defined Shapes, or as Decoration SuperDesigns. Explore the Help system to discover how to place each style.

> **P** File Viewer **DecorationDesigns** Climate Faces Flowers & Lea **Holidays** Letters Miscellaneou Symbols

- Select **Decoration SuperDesign** .
- Select **Flowers and Leave**s.
- Select **Flower 4**.
- Click **Open**.
- Click **Close** to end Decoration SuperDesign.

The Decoration SuperDesign can be manipulated like other SuperDesigns, .

- 26. Adjust the Decoration SuperDesign.
	- Hold **CTRL** and **Shift**, and click and **drag** a **corner handle** to size the decoration to **8 x 8 grids**.
	- **Right click** over the work area, and select Pearl Crystals Round 3mm.
	- Scroll through the decorations and click to select **Transparent Crystal Round**.
	- Select **White** in the quick colors.
	- Click **OK**.
- 27. Select the **Home tab**.
	- Select **Alignment**, and **Center in Hoop**.
- 28. Click **Life View** to see how the crystals enhance the embroidery.
	- Click **Cancel**.
- 29. Click **Select All BB**
- 30. Scroll through the thread colors in the Design Panel.

Each snowflake has a thread color, so you could customize how your design stitches by changing colors or thread types on individual embroideries.

The placement markers for the crystals are shown in the blue thread color change.

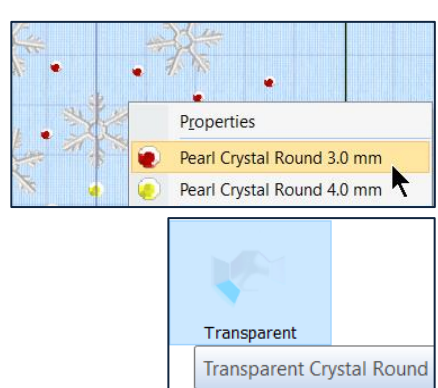

 $\times$ 

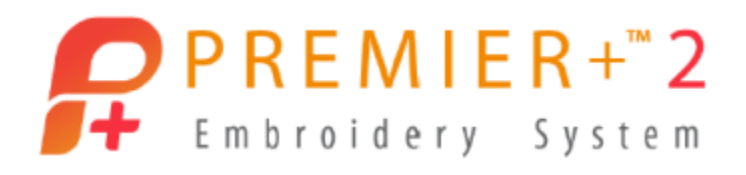

- 31. Select the **File tab**.
	- Select **Export Decoration Template**.

If you have a digital cutter, you can cut template materials with the pattern for your crystals, and fuse them with an iron or press.

You can even add alignment stitches into the embroidered part of the design, to help you align the decoration template perfectly!

- The Help system has more information on working with Decorations.
- Click **Cancel**.
- 32. Use **Save As** to make another working .vp4 file, adding 'with crystals' to the file name.
- 33. Click **Export Embroidery** .

When you Export Embroidery **(2)**, you can elect to ColorSort  $\frac{1}{2}$  to reduce the number of thread colors.

Export Embroidery  $\mathbf{E}$  also gives you options to make different marker stitches, or remove the markers for the crystals completely!

 Select **Create Center placement stitches**, and finish exporting the design.

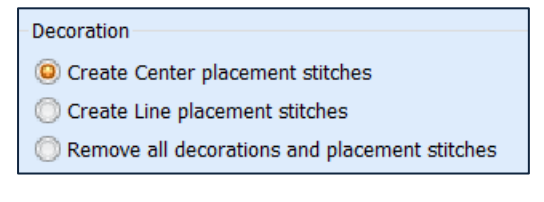

**P** Export Decoration Template

File Format: O SVG

Units of Measurement: Millimeters (mm)

**ODXF OFCM** 

(0) Inches (") **Points** 

Cancel

Help

**Export for Cutter** 

**Template Options** 

Alignment Stitches

C None Corners © Outline

Separate Templates by Color

Insert alignment stitches into the embroidery

OK

34. Select **File** and **New** .

# **Photo Stitch**

*PhotoStitch is a quick Wizard for making Linear PhotoStitch, which has an old-time photo appearance.*

*The PREMIER+™ 2 Ultra System has a feature-rich PhotoStitch module including color and special texture options!*

1. The **Hoop** is **200mm x 200 mm – Universal Square Hoop 3**, shown in the Home tab toolbar, so we will leave it as it is.

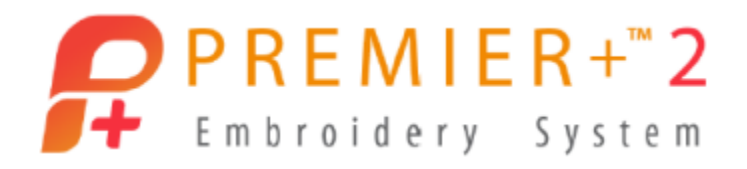

- 2. Select the **View tab** and change **Grid Size** to **1"**.
- 3. Select the **Wizards tab**.
- 4. Select **PhotoStitch** , and then **PhotoStitch into Rectangle**.
	- **Click** and **drag** a rectangle **6 x 6 grids** (6" square).
- 5. Select **Create Linear PhotoStitch Embroidery**.
	- Click **Next**.
- 6. Click **Load a Picture** .
	- Browse to **\Documents \Premier+2 \Samples \PhotoSt \Pics** and select the **Cup of Tea** .
	- Click **OK**.
	- Click **Next**.
- 7. **Click** and **drag** the corner handles on the **crop box** until it fits closely around the tea cup.
- 8. Click **Next**.
- 9. Click **Flood Fill** 
	- Click inside large areas of the black background until the largest sections are removed.
- 10. Click **Large Eraser** 
	- Use **Zoom In** to click and drag a box around a section of the image.
	- **Click** and **drag** the eraser to remove extra areas of black from the background.
	- **If you accidentally remove too much, use Undo night away.**
	- Once zoomed, use the **sliders** to pan around the view.
	- Click **Zoom to Fit** to see if you removed all the background.

TIP: Small stray areas of unremoved background will show up as stray stitches in your embroidery.

11. Click **Next**.

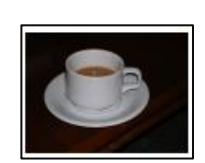

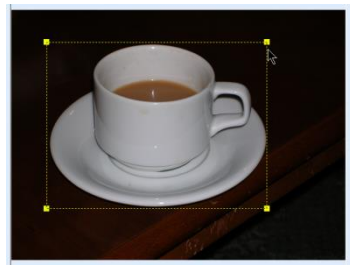

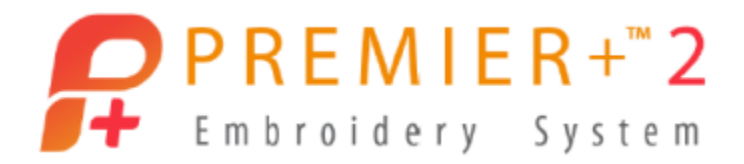

- 12. Click the checkmark off and on in **Autolevel** to see how it brightens the image.
	- Leave Autolevel checked for this picture.

TIP: Some images make better stitches when Autolevel is off.

The Save Picture option **R** saves the cleaned up image so you could reload it for a *new variation without having to remove the background again.*

- 13. Click **Next**.
- 14. Either **Width** or **Height** can be adjusted, and the alternate size will adjust proportionally.
	- Leave the **Size** as it is.
	- Click **Next**.

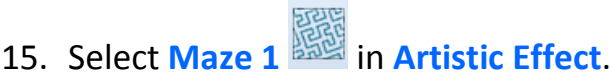

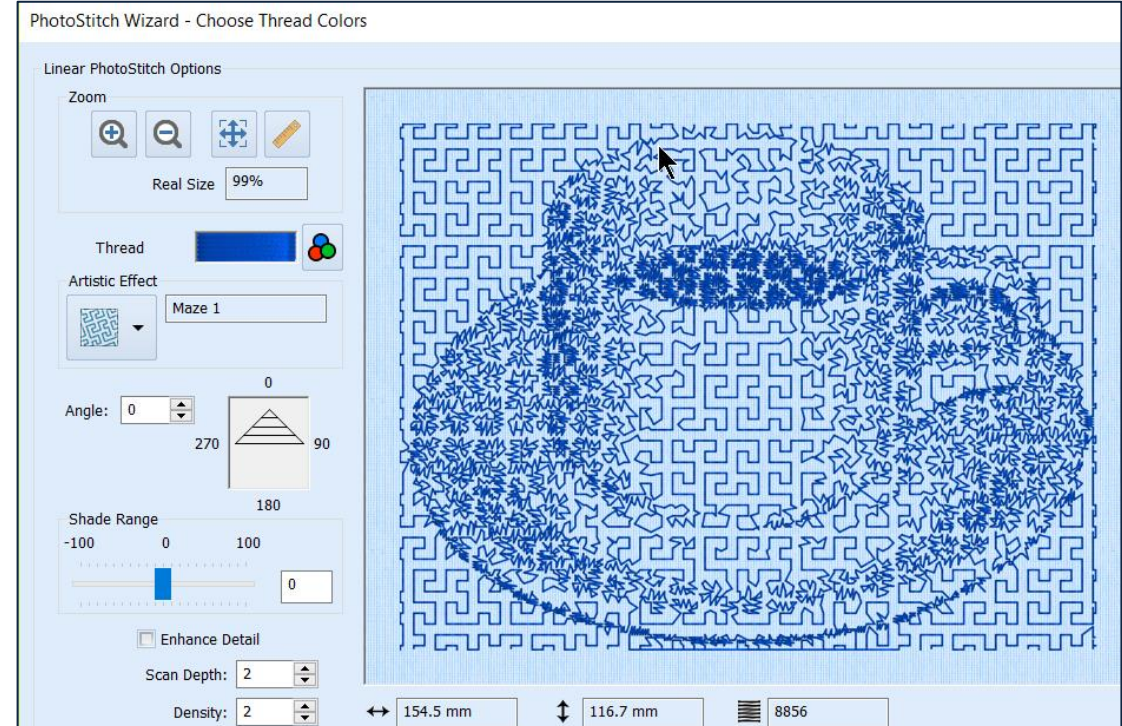

- **Angle** lets you change the orientation of the stitches.
- **Scan Depth** adjusts the height of the row of stitches.
- **Density** adjusts how close the stitches are to each other within the row.

#### 16. Click **Finish**.

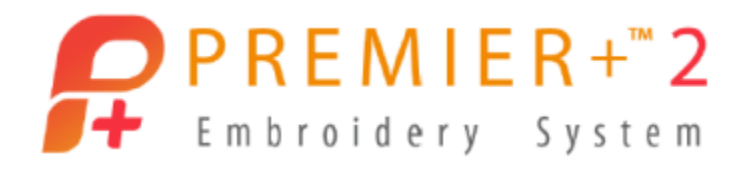

17. **Save** the design as a working .vp4 file.

## **Add the Tea Cup to a Quilt Block**

- 18. Select the **Home Tab**.
- 19. Click **Cut** to place the design on the Clipboard Block.
- 20. Select the **Wizards tab**.
- 21. Click **QuiltBlock Wizard** .
	- Select **Filled Quilt Block – Inner Embroidery**.
- 22. Click **Next**.
	- Select **Shape 1**, a square.
	- In Enter Size, select **Side**.
	- Change side A to **198mm** (slightly smaller than the hoop).
	- **Uncheck Cut Line** so there is no seam allowance added to the piece.
- 23. Click **Next**.

The tea cup design is visible on the **Clipboard viewer**.

Click **Paste**.

Alternately, you can use Open to add a design from your collection.

- 24. Click **Next**.
	- Leave **Angle** at **0**.
	- Change **Margin** to **2**.
- 25. Click **Next**.

26. Select **Shape Fill** (without Motifs) .

- Click the **Options** beside Shape.
- Change **Density** to **40**.
- **Select Shape 2, a circle.**
- Click **OK** to Options.

#### 27. Click **Finish**.

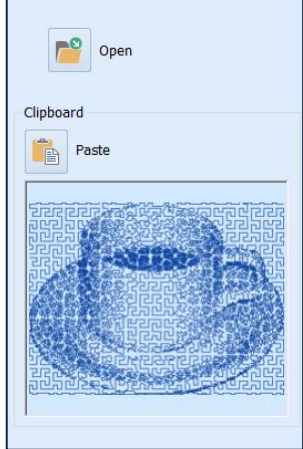

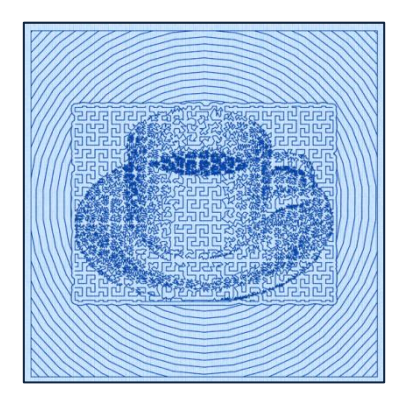

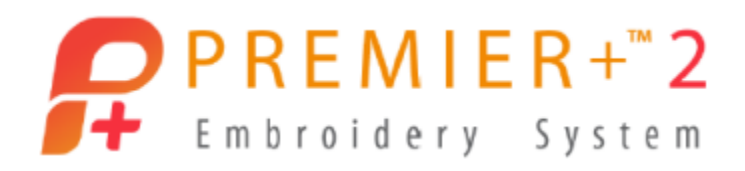

- 28. Use **Design Player** to see how it stitches, and then **Cancel**.
- 29. **Cursor over** thread color 2, and you can see it stitches the spiral rings.
	- **Double click** the thread band and change to a new color, so you can embroider the teacup, then put batting and backing under the hoop, and stitch the second color to finish quilting the block as a 'quilt as you go'.
	- TIP: Add a Frame to make a tidy finish for the edge!
- 30. Use **Save As** to make a working .vp4 file.
- 31. Use **Export Embroidery** to finalize and ready your design for stitching.
- 32. **Print** a template if desired.

*Stitch your quilted tea cup and bind it for a fast and fun 'mug rug'.*